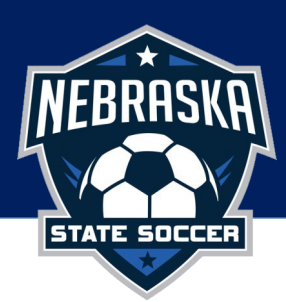

## Entering Game Scores

Before you can login to your team, you MUST be added as a Team Staff member within the Club registration system with the role of **Coach, Assistant Coach, or Team Manager,** have an **approved registration status**, and a **valid email address**. Note: If you are unable to login, please reach out to your Club Admin to request to be added as a Team Staff member. Directions for logging in can be found at the bottom of document.

## Score Reporting for Teams

To report your score, from the start screen when you log into your team page click "home games" or "away games".

> Welcome back ... Where would you like to start? **Team page** Team Score Reporting: Home games, Away games

If you are already logged in, you can click "start screen" from your green toolbar navigation.

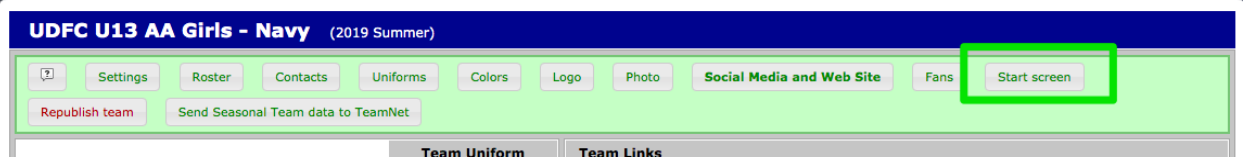

Enter the score for the game and click "save".

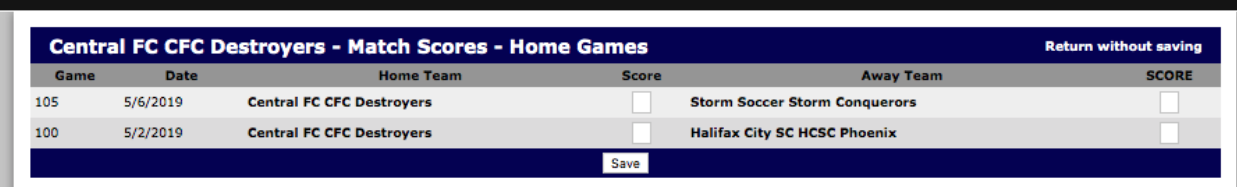

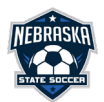

## Post-Match Reporting for Teams

Log into your team page and click "team page".

On the schedule, click the "vs" or the score if already entered.

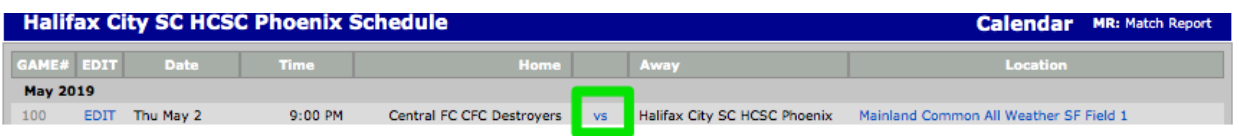

Click the "edit match stats/events" for the team you need to enter stats for.

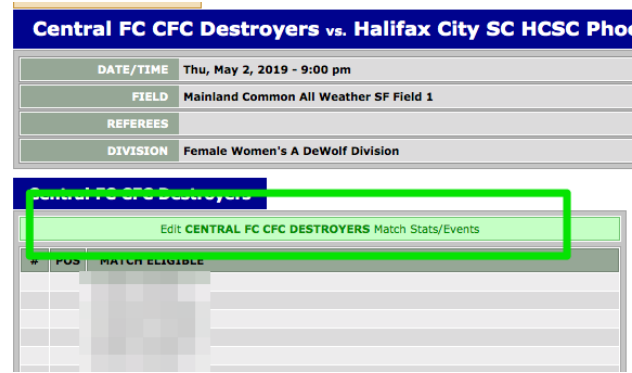

Update any jersey numbers and fill out any disciplinary cards that were received.

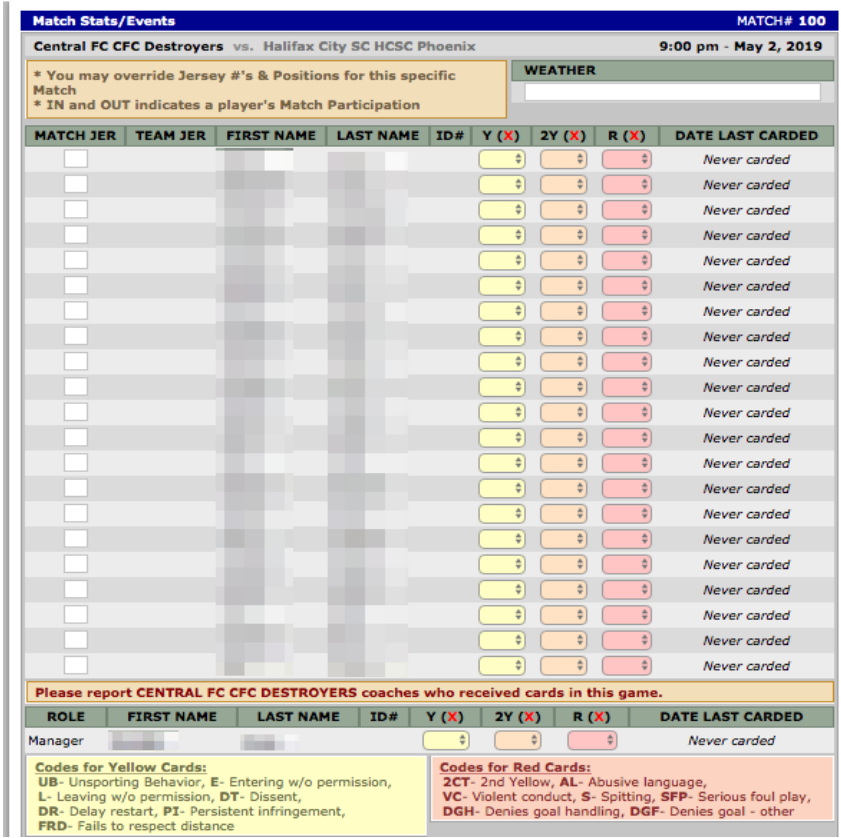

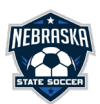

To record goals and/or assists, you will see a dropdown to select from among your players for each goal that was recorded when you entered the score in Step 2:

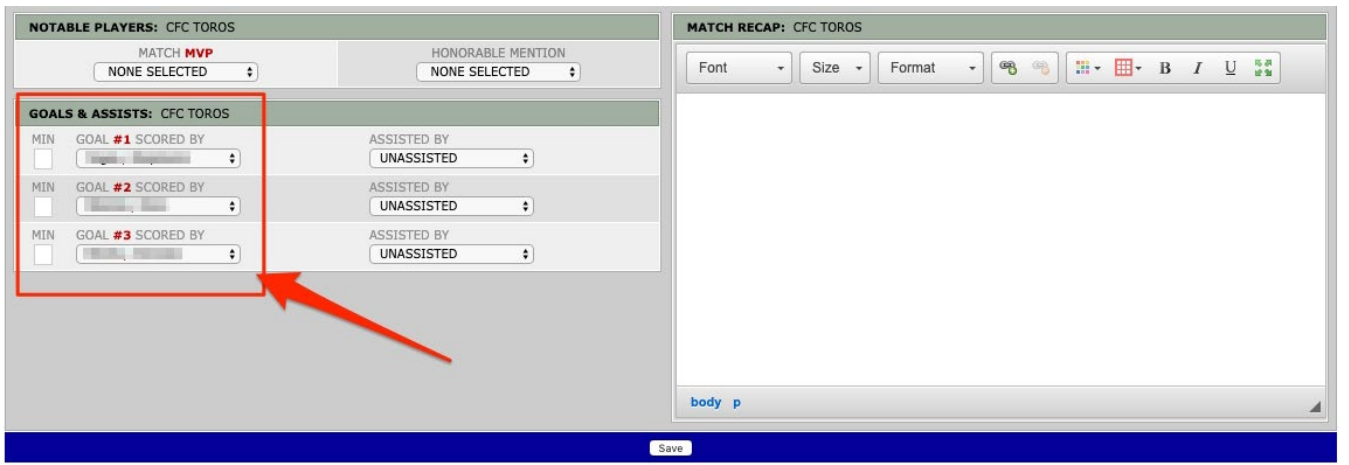

## Logging in to Your Team Page

To log into your team page, navigate to the public team page posted on the NYSL [website.](https://nebraskastatesoccer.demosphere-secure.com/_dashboard) When you view the league schedule, you will see a list of teams participating in the current season for your league. You can access your team page from the schedule by clicking on the name of your team.

Click your team name:

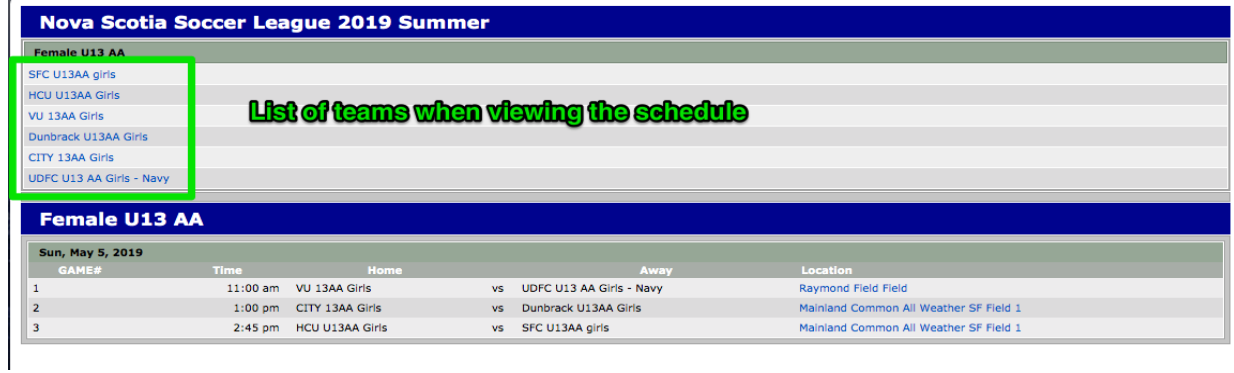

On the right-hand side of the page click the "Team Log In" button:

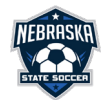

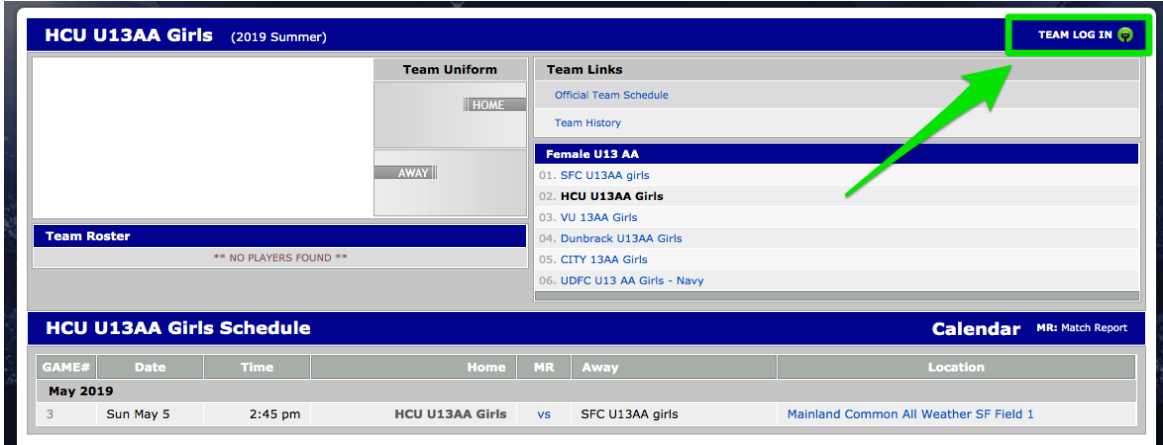

Click the "click here" link to retrieve your PIN to log in if you don't have one or don't remember. *NOTE: This pin is different from the password used to access your household account.*

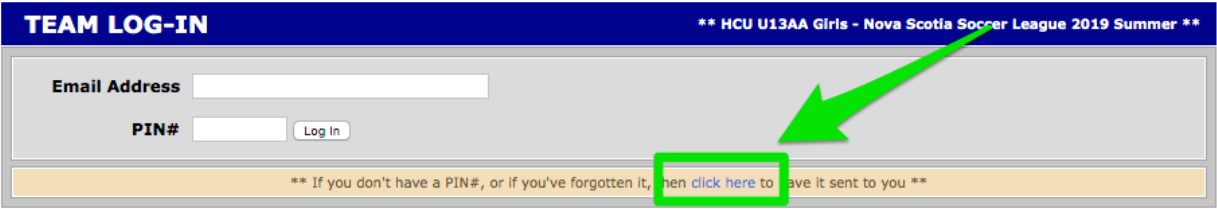

Enter the email associated with your Demosphere account and click "Submit". *Note: The email address should be the same email used when registering with your club or the email you provided to the club when requesting they add you to the team roster.*

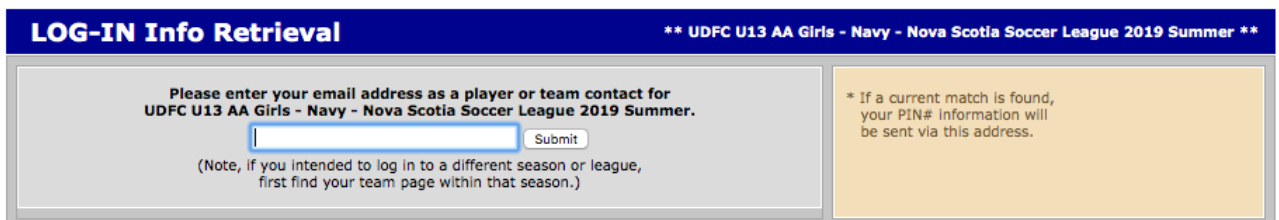

The system will verify you are listed as a team contact and you will see the message below. Click "Return to Log In". *Note: If the email you entered DOES NOT match the email on file with the club, you will receive a message indicating the user is not found and you need to contact your club to verify the email on file.*

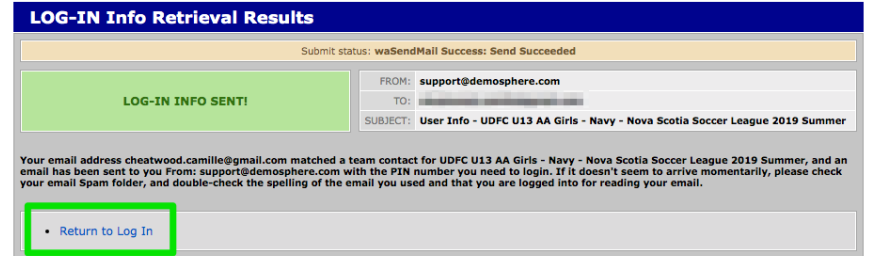

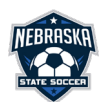

You will be sent the pin needed to log into your team page via email. The email will be from [support@demosphere.com:](mailto:support@demosphere.com)

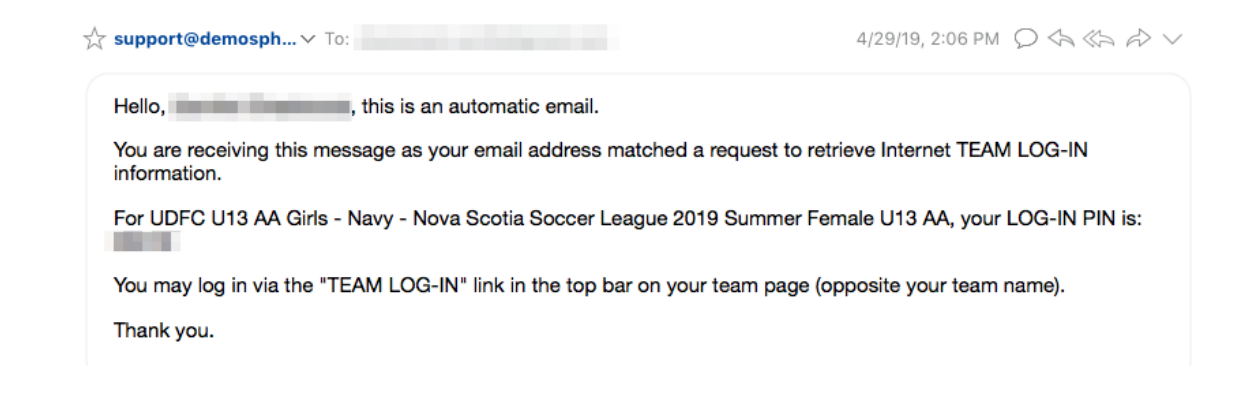

Enter your email and the pin you received via email:

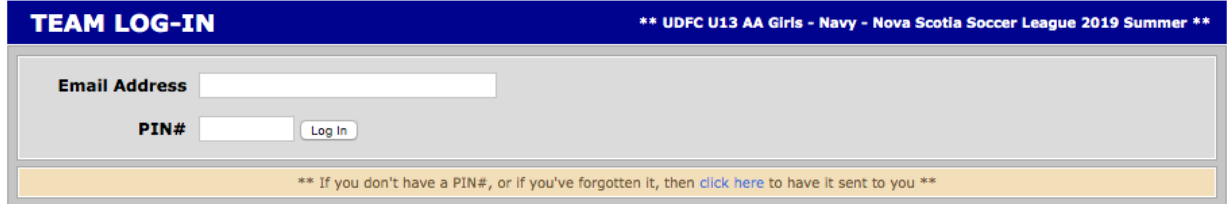

Once you log in, you will be brought to your team start page. Here you can:

1. Access your team page. Click "Team page".

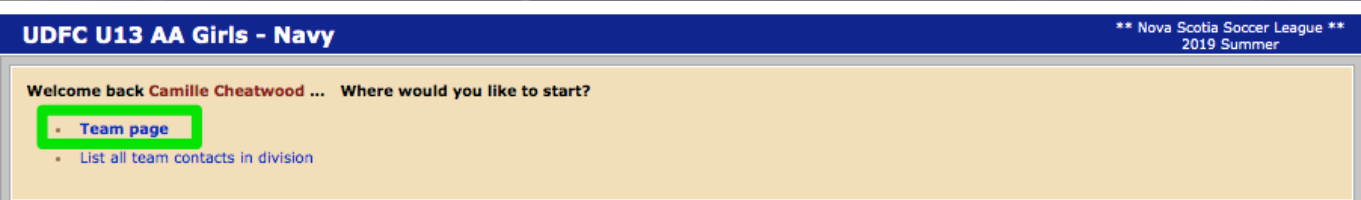

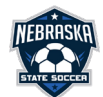